## Zoom 参加方法

\*URL より入室の場合は、Zoom アプリをダウンロードしなくても入室可能です。ミーティング ID・パス コードで入室の場合は Zoom アプリをダウンロードしておいた方が入室は簡単です。

\*Zoom アプリをダウンロードしないでミーティング ID・パスコードで入室する方法は一番下に記載して おります。

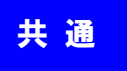

香川県看護協会より Zoom 参加するための

「URL」「ミーティング ID (数字 10 桁)」「パスコード (英数記号8桁)」を記載したお知らせメールが、施 設の看護代表者あて(個人会員の場合は、個人あて)に届きます。

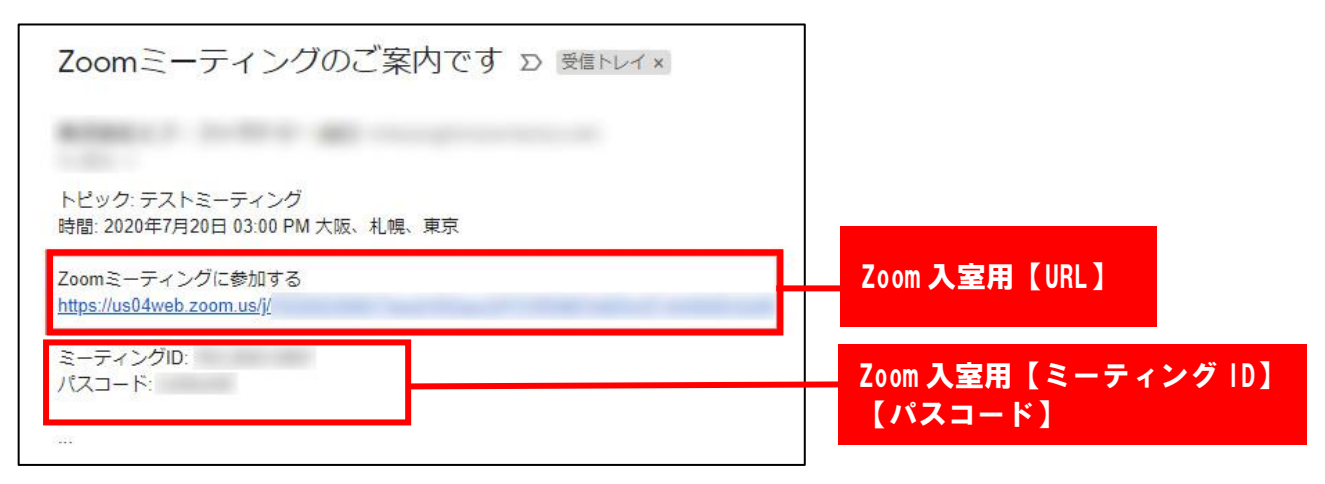

パソコンから参加する場合

① Zoom に入室する (URL で入室 or ミーティング ID/パスコードで入室)

### 【URL で入室する場合】 【ミーティング ID とパスコードで入室する場合】

\*Zoom アプリをダウンロード済の場合

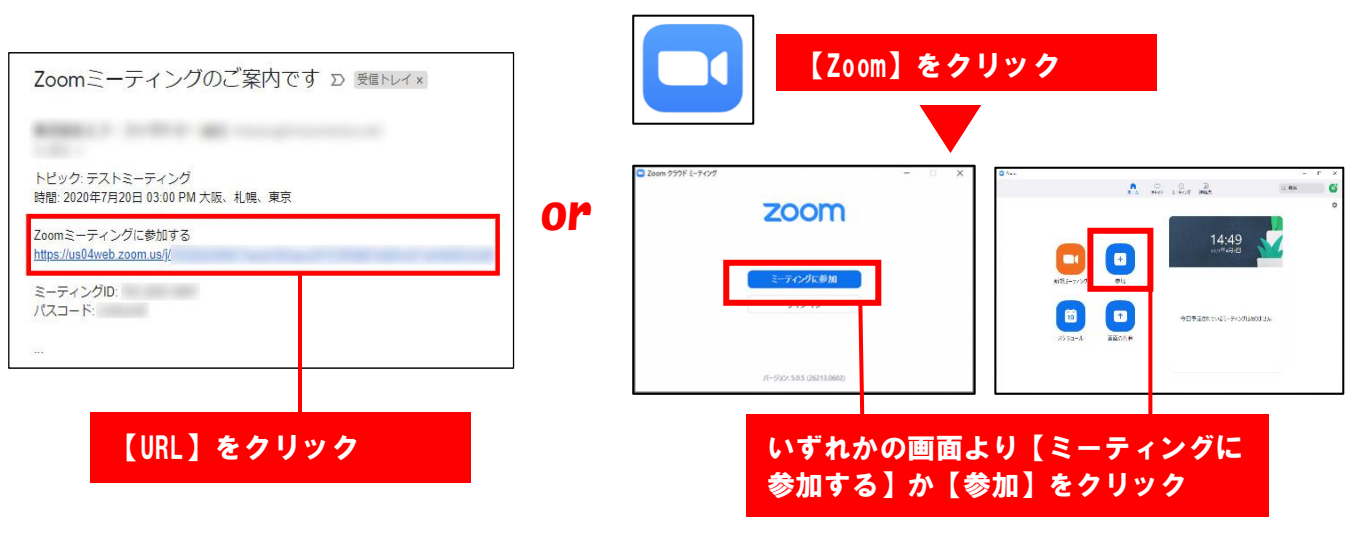

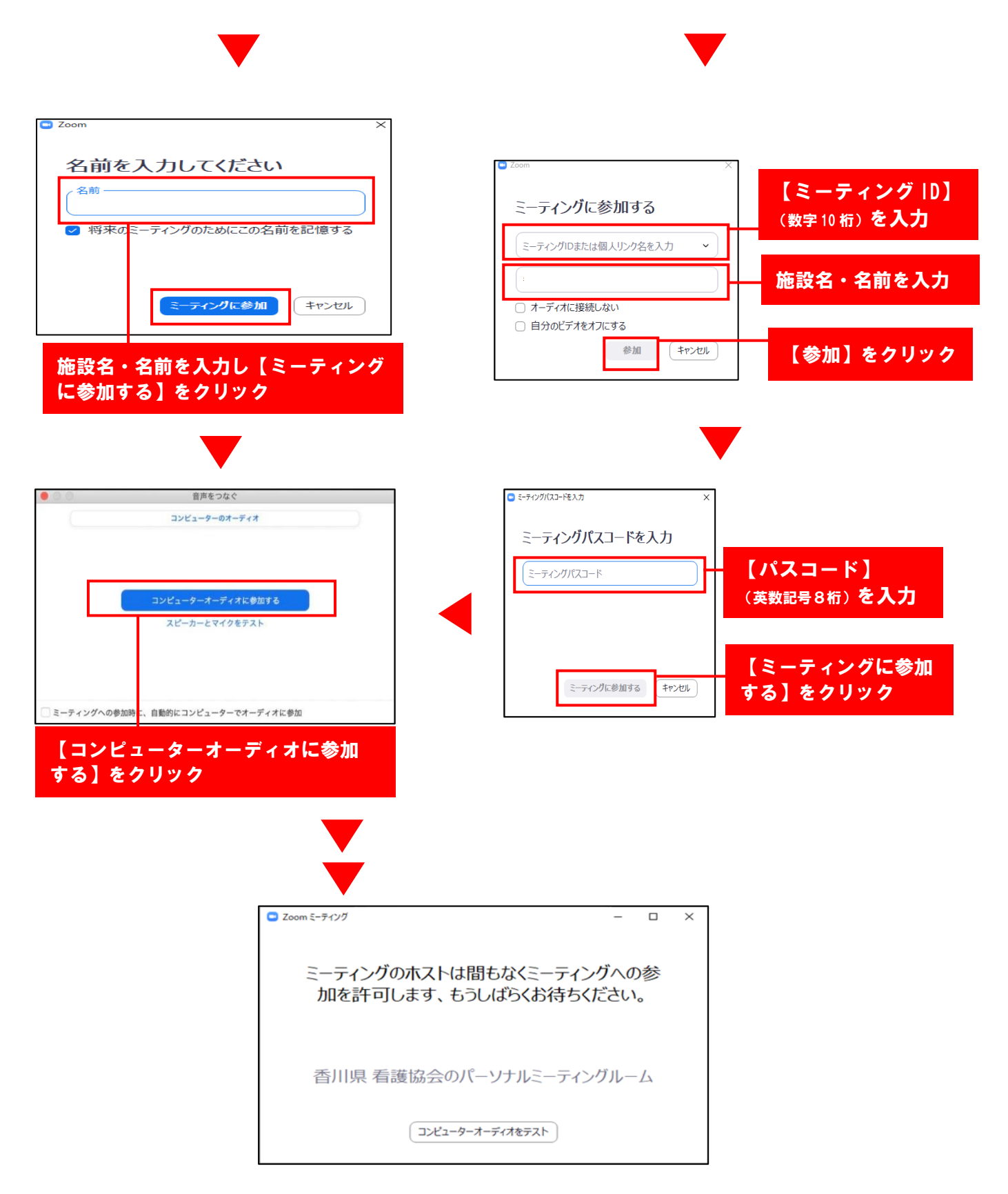

Zoom ミーティングのホスト(香川県看護協会)が許可するまで、しばらく画面上で 待機してください。ホストの許可が完了すると、Zoom 画面に切り替わります。

タブレット・スマートフォンから参加する場合

#### 【URL で入室する場合】

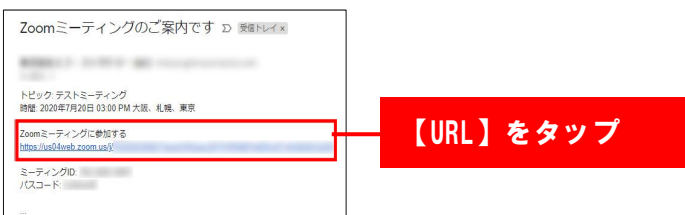

#### 【ミーティング ID とパスコードで入室する場合】

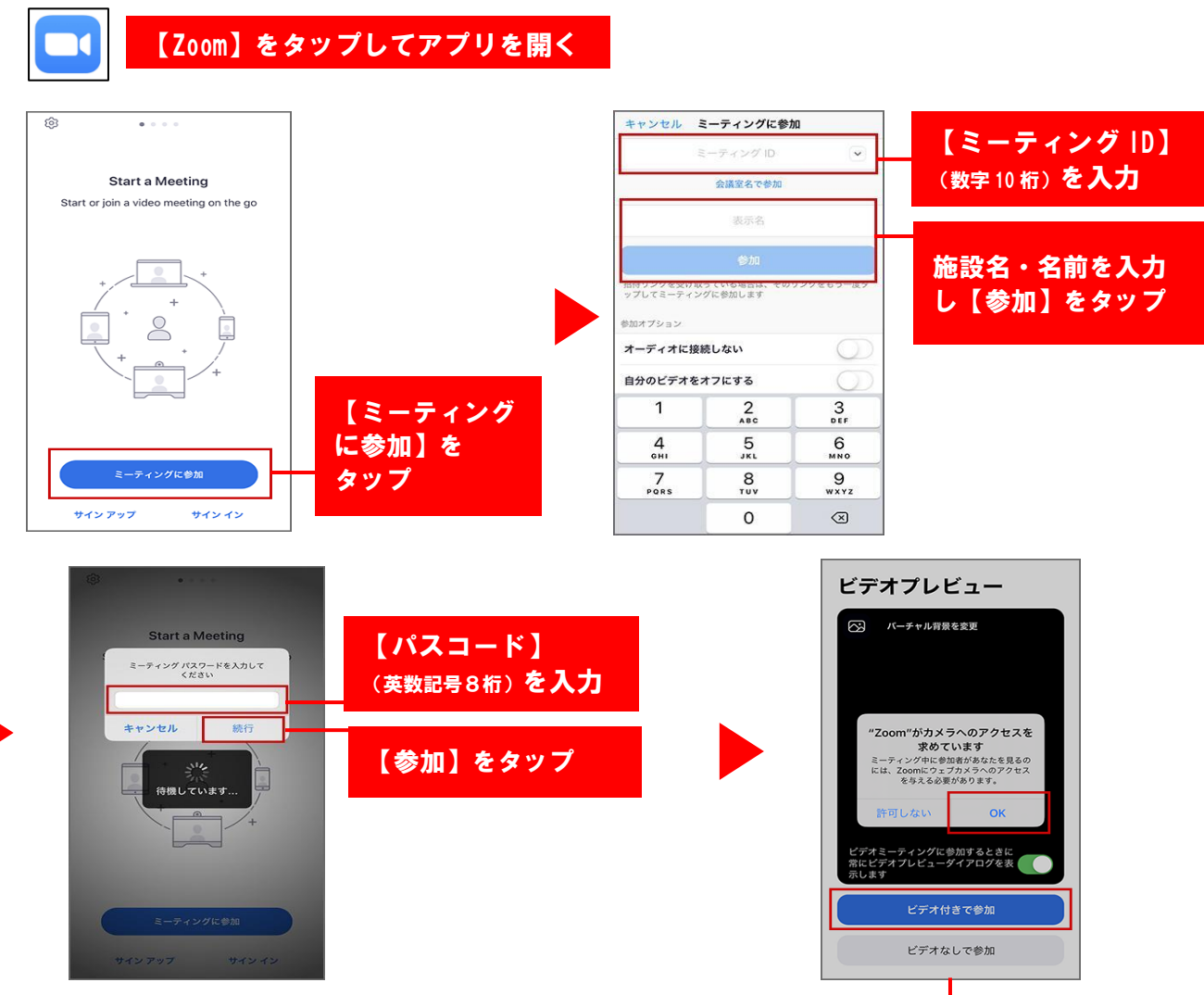

「Zoomがカメラへのアクセスを求めています」「Zoomがマイクへのアクセスを求めています」 「Zoomは通知を発信します。よろしいですか ?」というポップアップが表示される場合がありま す。状況に合わせて「OK」もしくは「許可」をタップしてください。

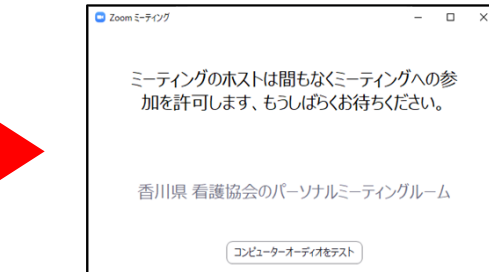

Zoom ミーティングのホスト(香川県看護 協会)が許可するまで、しばらく画面上で 待機してください。ホストの許可が完了 すると、Zoom 画面に切り替わります。

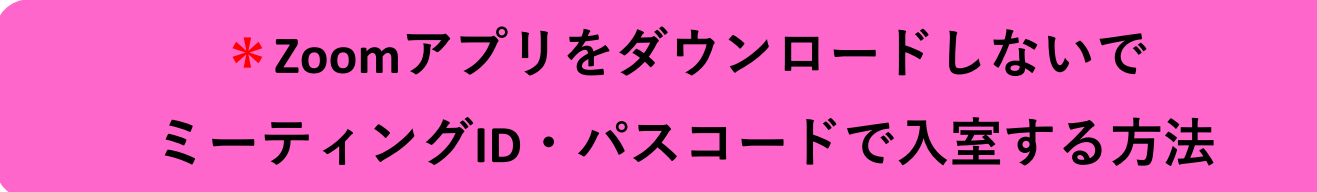

- **1. Zoomのホームページサイトにアクセスする(https://zoom.us/)**
- **2. トップページ右上にある「ミーティングに参加する」をクリックする**

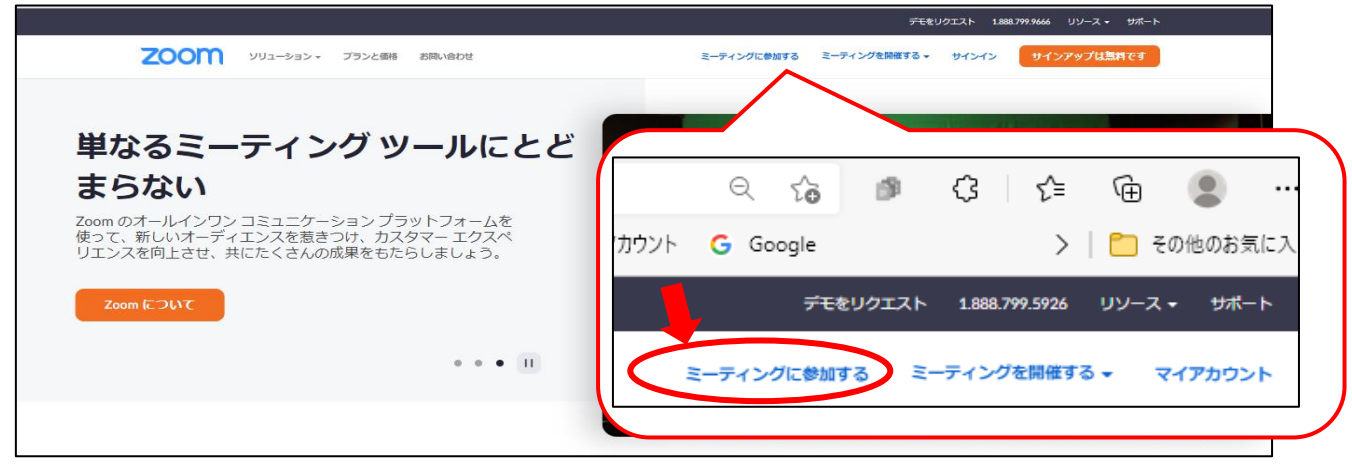

**3. 「ミーティングに参加する」の画面が開いたら、【ミーティングID】を入力後【参加】をクリック**

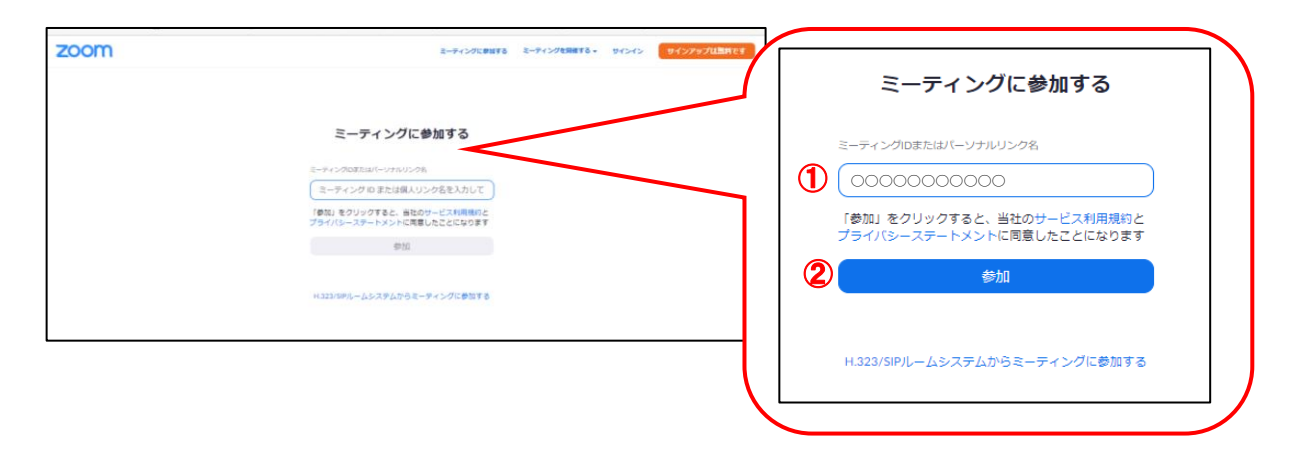

**3. 「ミーティングパスコードを入力」の画面が開いたら、【パスコード】を入力後 【ミーティングに参加する】をクリック**

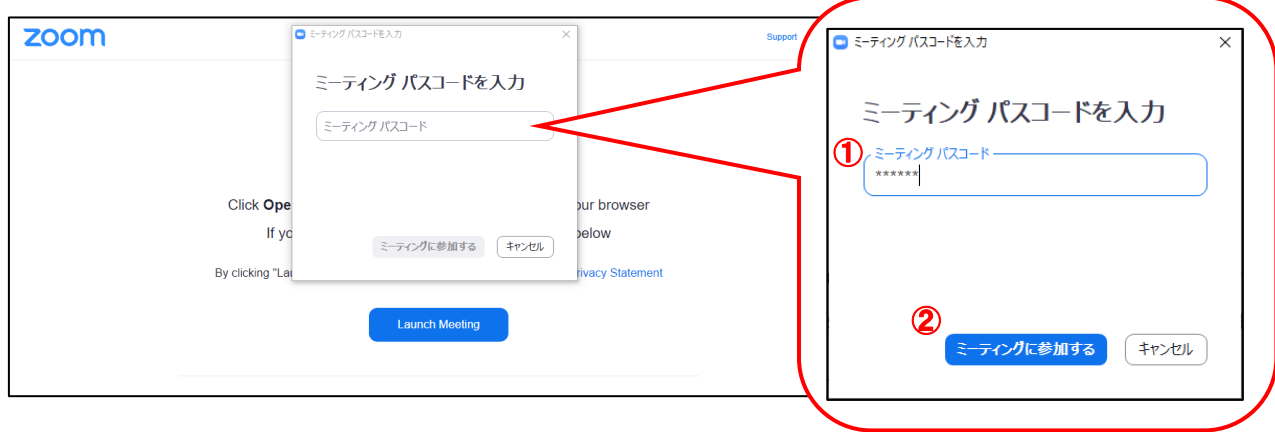

#### **3. 下記のいずれかが表示されると思いますので、そのまま待機してお待ちください。**

ホスト側が開始及び参加許可をするとZoomの入室が可能になります。

まもなくミーティングのホストがミーティングへの参加を許可します。 香川県看護協会のパーソナルミーティングルーム

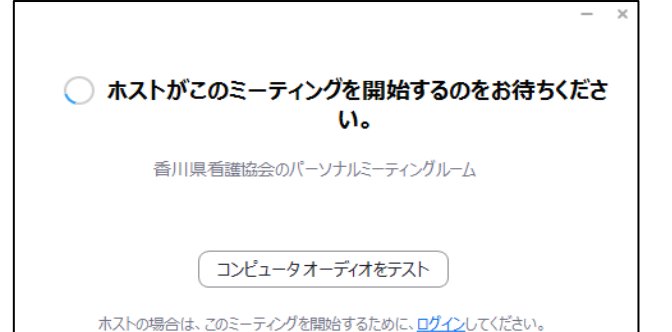

## **入室後の参加者名の変更方法**

**1. 下記の「参加者」マークをクリックする**

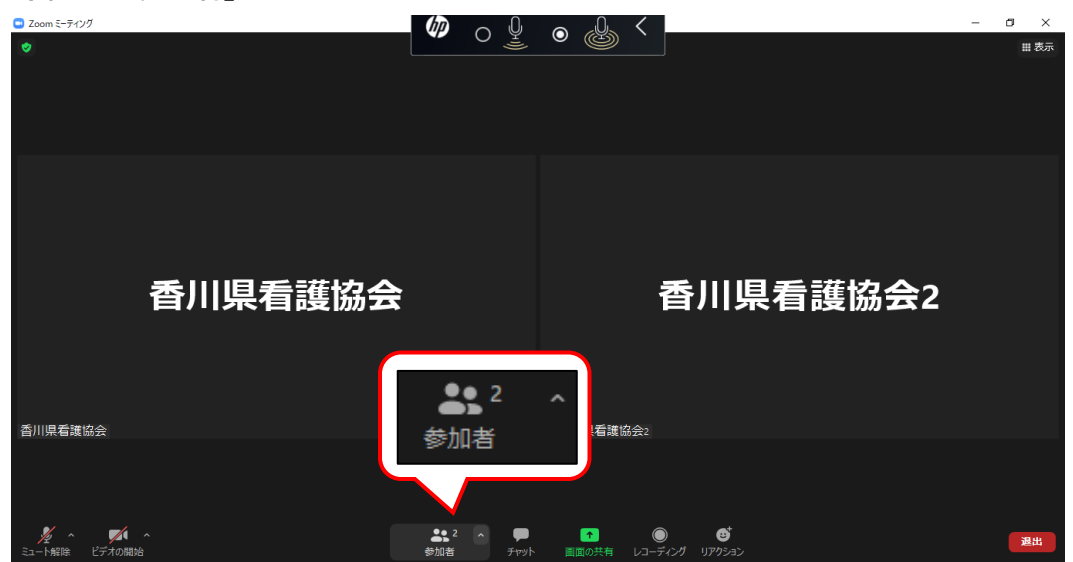

**2. 参加者一覧が開くので、(自分)の名前の上にカーソルを移動すると「詳細」が表示されるので 「詳細」をクリック「名前の変更」を」選択すると変更画面が表示されるので、変更して【OK】**

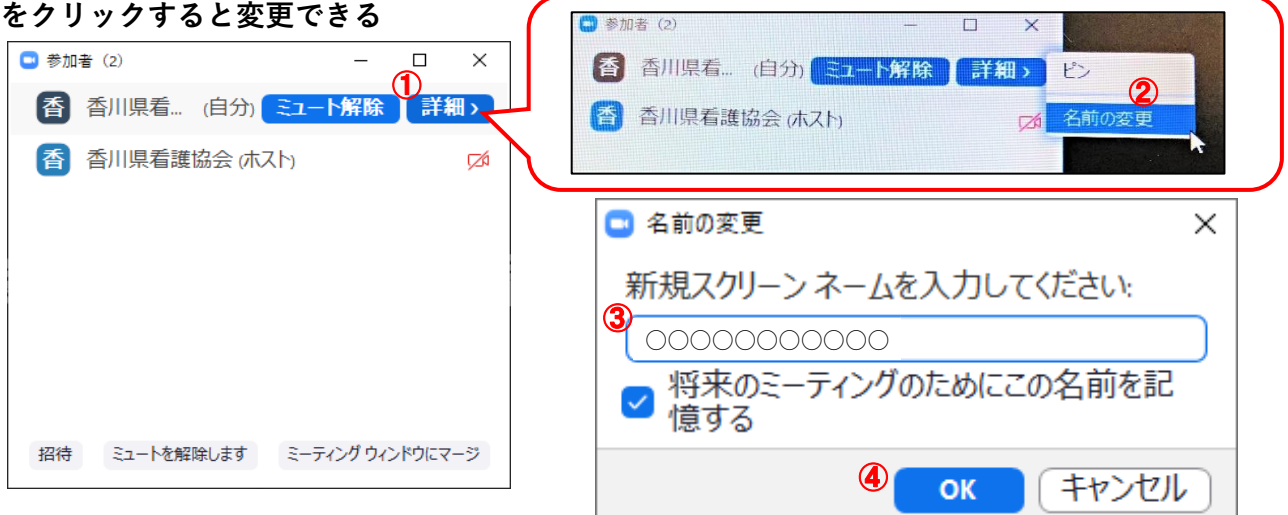

L

# Zoom 基本操作方法

## ▶マイク • ビデオの ON/OFF (クリックで切り替わります)

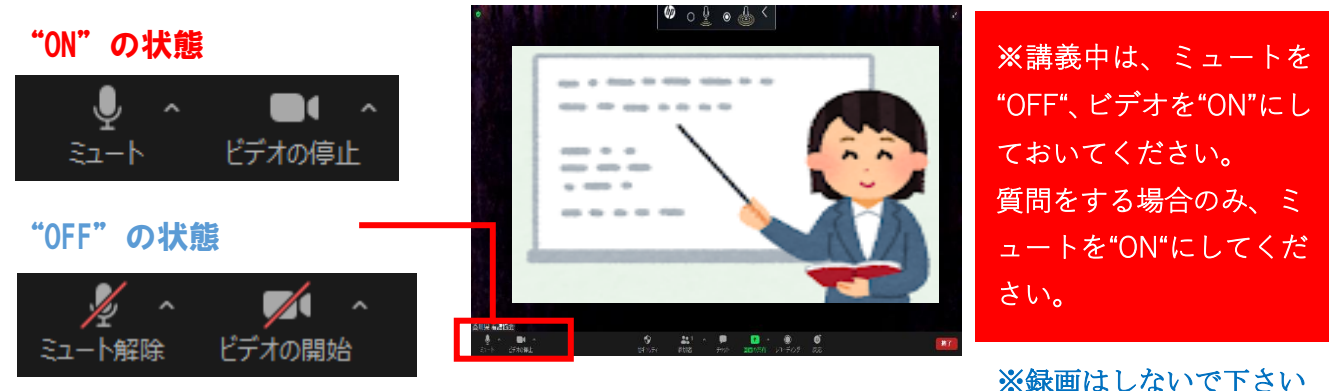

## ‣レイアウトの切り替え

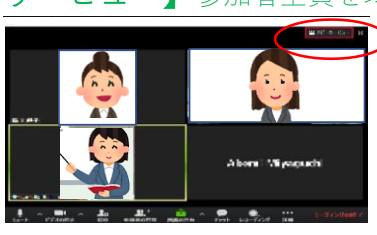

【ギャラリービュー】参加者全員を均等な大きさで表示

【スピーカービュー】主に話している参加者を大きく表示

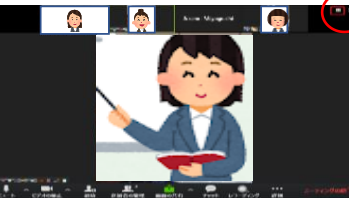

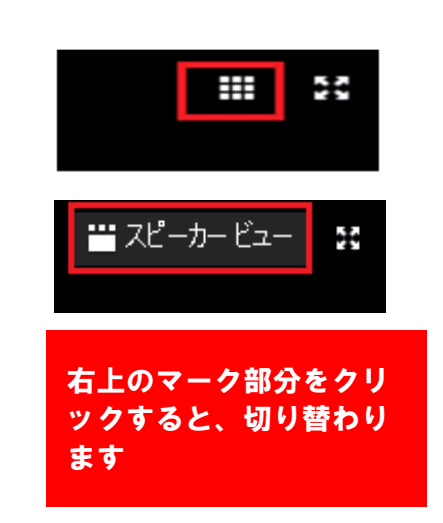

‣チャット機能でメッセージを送る

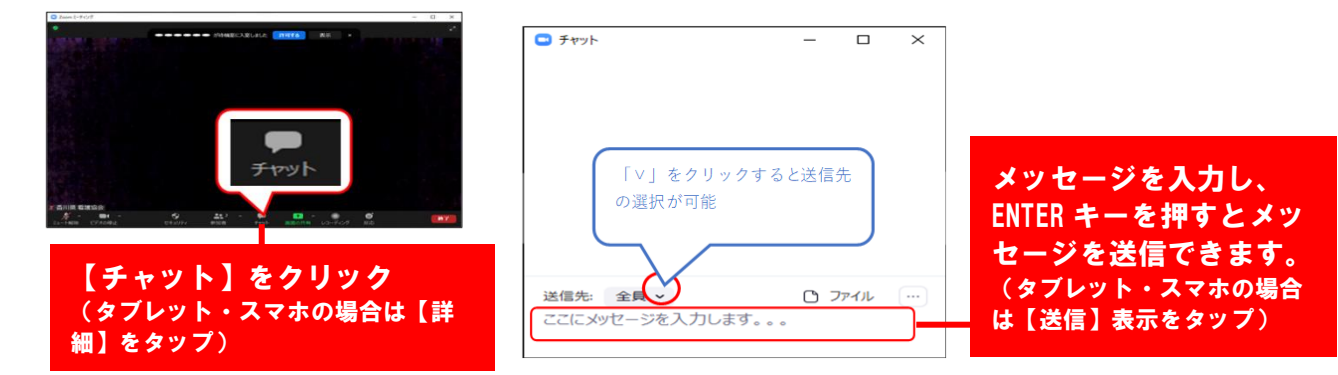

‣リアクション or 反応ボタン

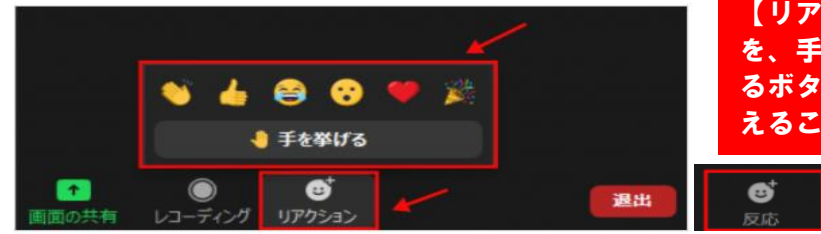

【リアクション】又は【反応】をクリック を、手を挙げたるボタンや、感情を表現す るボタンをクリックして、相手に感情を伝 えることが可能。

‣退室方法

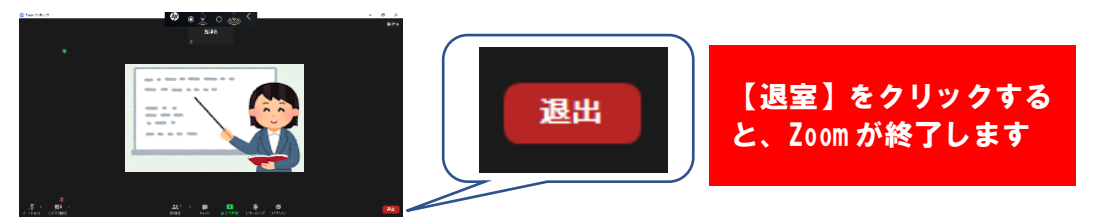